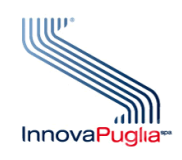

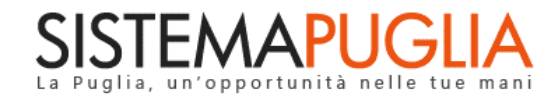

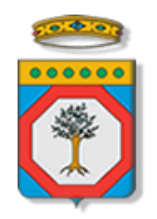

# Regione Puglia

Dipartimento Sviluppo Economico, Innovazione, Istruzione, Formazione e Lavoro Sezione Ricerca Innovazione e Capacità Istituzionale

# **Avviso Pubblico**

# **INNOPROCESS**

**"Supporto a soluzioni ICT nei processi produttivi delle PMI, coerentemente con la strategia di smart specialisation, con particolare riferimento a: commercio elettronico, cloud computing, manifattura digitale e sicurezza informatica"**

**Iter Procedurale**

Luglio 2020

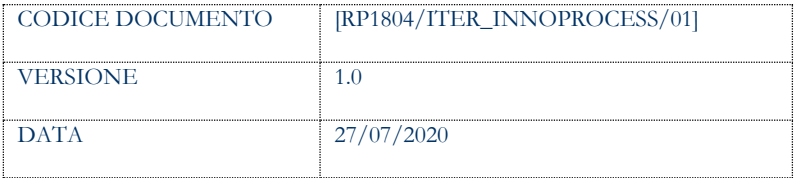

### **CONTROLLO CONFIGURAZIONE**

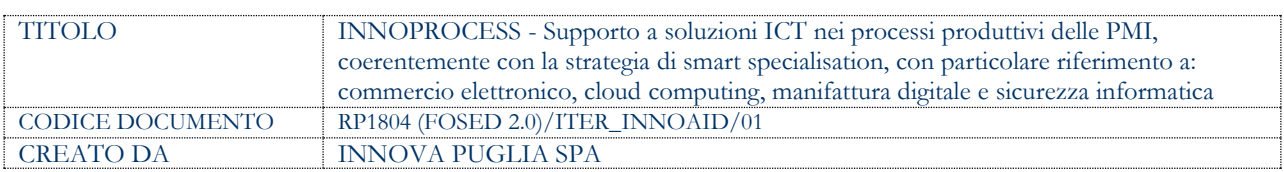

#### **STORIA DEL DOCUMENTO**

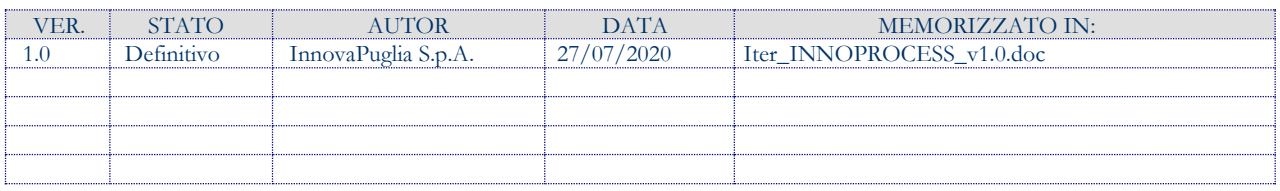

#### **STORIA DELLE REVISIONI**

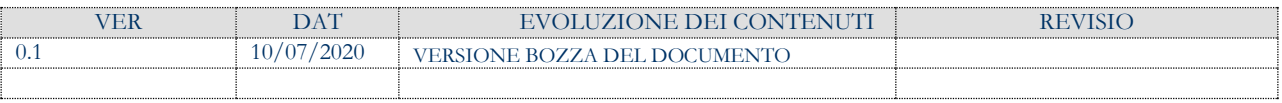

#### **MODIFICHE PREVISTE**

# **INDICE DEL DOCUMENTO**

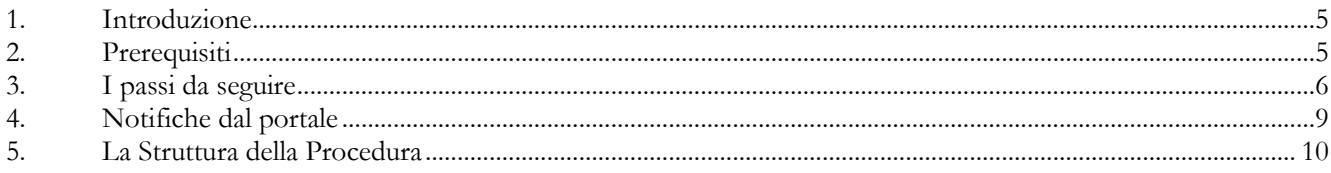

### **INDICE DELLE FIGURE**

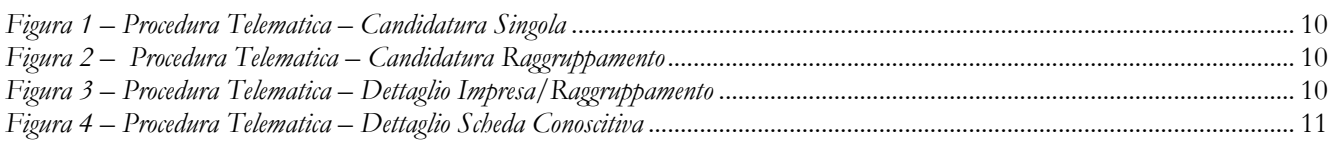

### <span id="page-4-0"></span>**1. Introduzione**

In questa scheda è descritto in maniera sintetica come procedere operativamente per la predisposizione e l'inoltro dell'istanza di partecipazione all'Avviso pubblico **INNOPROCESS** - **"Supporto a soluzioni ICT nei processi produttivi delle PMI, coerentemente con la strategia di smart specialisation, con particolare riferimento a: commercio elettronico, cloud computing, manifattura digitale e sicurezza informatica"**, secondo quanto previsto dalla **Determinazione del Dirigente della Sezione Ricerca Innovazione e Capacità Istituzionale n. 173 del 26/06/2020.**

Per poter avere accesso alla procedura telematica è necessario essere registrati al portale Sistema Puglia [\(www.sistema.puglia.it\)](../../../../AppData/Local/Microsoft/Windows/Temporary%20Internet%20Files/Content.Outlook/AppData/Local/Microsoft/Windows/Temporary%20Internet%20Files/Content.Outlook/AppData/Local/Packages/Microsoft.SkypeApp_kzf8qxf38zg5c/LocalState/Downloads/www.sistema.puglia.it).

La Procedura Telematica è disponibile nella pagina **INNOPROCESS** (link diretto www.sistema.puglia.it/SistemaPuglia/innoprocess) disponibile nella sezione **Bandi Aperti** della pagina principale ed è attiva a partire **dalle ore 12:00 del 27 luglio 2020.**

Nella stessa pagina sono disponibili i servizi:

- **Supporto Tecnico** per avere assistenza sull'utilizzo della procedura telematica, la risposta sarà inviata dal Centro Servizi via e-mail prima possibile.
- **Richiedi Info** per le richieste di chiarimento circa il procedimento, la risposta sarà inviata dai referenti della Regione Puglia via e-mail prima possibile.
- **FAQ** servizio attraverso il quale la Regione mette a disposizione un archivio delle domande più frequenti pervenute agli uffici regionali.

La data e l'ora di trasmissione delle istanze sarà certificata dal Sistema informatico. Il presente documento e tutti gli aggiornamenti successivi saranno disponibili sul portale nella pagina dell'iniziativa alla voce **Iter Procedurale.**

# <span id="page-4-1"></span>**2. Prerequisiti**

- Essere registrato al portale **Sistema Puglia;**
- Essere titolare di certificato di firma digitale valido in qualità di:
- o Rappresentante Legale/Procuratore dell'Impresa singola o Capofila di un Raggruppamento,
- o Soggetto con potere di rappresentanza.

## <span id="page-5-0"></span>**3. I passi da seguire**

- 1. *Accesso al portale Sistema Puglia* l'accesso deve essere effettuato con le credenziali (Login e Password) personali. Se non si dispone di tali credenziali effettuare la Registrazione al portale.
- 2. *Accesso alla Procedura* **Compila la tua domanda** della sezione **Presentazione Domande** della pagina INNOPROCESS*.*
- 3. *Compilazione di tutti pannelli* presenti nella procedura:
	- a. Richiedente
	- b. Impresa (Sezione relativa ad Impresa singola o a ciascuna Impresa del Raggruppamento)
		- Dati Generali
		- Sedi
		- Soggetti
		- Organi Societari
			- o Gestione Soggetti Organo Societario
		- Dati Finanziari
		- Compagine Societaria (non presente per Società Cooperative o Consorzi)
		- Incremento Aiuto
		- Fornitori
		- Spese
		- Allegati
		- Scheda Conoscitiva
- o Informazioni Impresa
- o Contatti
- o Internazionalizzazione
- o Risorse Umane
- o Innovazione (1/4)
- o Innovazione (2/4)
- o Innovazione (3/4)
- o Innovazione (4/4)
- o Informazioni Opzionali
- o Convalida (della Scheda Conoscitiva dell'Impresa)
- Dimensione Impresa
- Convalida (dei dati Impresa)
- c. Progetto
- d. Allegati
- e. Marca da Bollo
- f. Dichiarazioni
- g. Convalida pratica
- h. Trasmissione pratica

L'operazione può essere eseguita in più sessioni di lavoro e i dati inseriti possono essere modificati fino all'esecuzione delle operazioni di "**Convalida"** (punto 4).

- 4. *Convalida pratica -* Attraverso il pannello Convalida pratica, eseguire le operazioni:
	- a. "Visualizza Bozza PDF pratica" consente di effettuare delle "prove di stampa" della pratica da trasmettere.
	- b. "Convalida pratica" consente di convalidare la pratica. Il tasto è attivo solo se la compilazione di tutti i pannelli è stata completata e risultano convalidate le Schede Conoscitive e i Dati dell'Impresa, per Imprese singole o per tutte le Imprese del Raggruppamento. Dopo aver eseguito questa operazione non sarà più possibile modificare i dati inseriti, ma sarà

possibile la visualizzazione di questi e la generazione della pratica da trasmettere. La domanda sarà nello stato "Convalidata" e non sarà pertanto ancora trasmessa. Per trasmettere la pratica è necessario eseguire il punto 5.

- c. "Sblocco pratica" consente di sbloccare la pratica, in modo da poter apportare delle modifiche relative al Progetto. Per apportare modifiche ai Dati dell'Impresa o alla Scheda Conoscitiva è necessario sbloccare le stesse. Il tasto è attivo solo dopo la Convalida della pratica e se la pratica non è stata trasmessa. Con lo sblocco, il PDF della pratica generato dal Sistema verrà cancellato e la domanda sarà nello stato "In Lavorazione".
- 5. *Trasmissione pratica -* Dal pannello "Trasmissione pratica", è possibile scaricare il PDF definitivo dell'istanza generato dalla procedura. Lo stesso dovrà essere firmato digitalmente dal/i rappresentante/i legali/procuratori dell'Impresa singola o Impresa Capofila del Raggruppamento. Successivamente la domanda va inviata utilizzando il tasto "Trasmetti". La domanda è da ritenersi trasmessa solo se lo stato sarà "Trasmessa". Dopo questa operazione, non sarà più possibile effettuare modifiche sulla pratica.
- 6. *Generazione della ricevuta della domanda -* Dopo la trasmissione della pratica, nel pannello "Trasmissione pratica", sarà disponibile la ricevuta generata automaticamente dal Sistema.

Nel corso della compilazione dei vari pannelli, il Sistema effettua in automatico le verifiche di alcuni vincoli o requisiti oggettivi già previsti nell'Avviso approvato con **Determinazione del Dirigente della Sezione Ricerca Innovazione e Capacità Istituzionale n. 173 del 26/06/2020.**

Nel caso in cui non sia completa la compilazione di tutti i pannelli obbligatori o non siano soddisfatti alcuni dei requisiti richiesti, il Sistema inibisce la funzione di chiusura della pratica fornendo specifici messaggi.

**ATTENZIONE:** Si evidenzia che i controlli eseguiti dalla procedura telematica non coprono tutti i vincoli previsti dall'Avviso. Pertanto, nella fase di compilazione della domanda è necessario comunque fare riferimento a quanto previsto nell'Avviso.

## <span id="page-8-0"></span>**4. Notifiche dal portale**

Durante la compilazione della domanda attraverso la procedura telematica, il Sistema invia in automatico tre comunicazioni via e-mail all'utente collegato al Sistema.

L'indirizzo utilizzato per l'invio è quello specificato dall'utente in fase di registrazione al portale Sistema Puglia.

Le comunicazioni sono:

- 1. **Avviso Pubblico INNOPROCESS - Inizio Compilazione pratica:** viene inviata all'atto della compilazione del primo pannello. (Dati richiedente)
- 2. **Avviso Pubblico INNOPROCESS - Pratica Convalidata:** viene inviata alla convalida della pratica.
- 3. **Avviso Pubblico INNOPROCESS - Pratica Trasmessa:** viene inviata alla trasmissione della pratica.

**ATTENZIONE:** solo dopo la trasmissione della pratica, la procedura è completa. Verificare, dalla procedura telematica, che la pratica non risulti ancora nello stato "In **Lavorazione**" o "**Convalidata**", in tal caso è necessario procedere con il passo 5, altrimenti è necessario contattare il Centro Servizi attraverso il servizio di **Supporto Tecnico**.

Se la propria casella PEC non consente la ricezione di messaggi da caselle di posta elettronica ordinarie, si suggerisce di effettuare la registrazione al portale specificando un indirizzo di posta NON PEC in modo da non correre il rischio di mancata ricezione di messaggi di notifica da parte della procedura telematica di accreditamento. Se si è già registrati al portale con una casella di PEC è possibile modificare tale informazione utilizzando la funzione **Modifica Profilo** disponibile nella parte alta della pagina principale del portale una volta effettuata la connessione con le proprie credenziali.

### <span id="page-9-0"></span>**5. La Struttura della Procedura**

La figura seguente riporta la sequenza dei pannelli di cui si compone la procedura telematica.

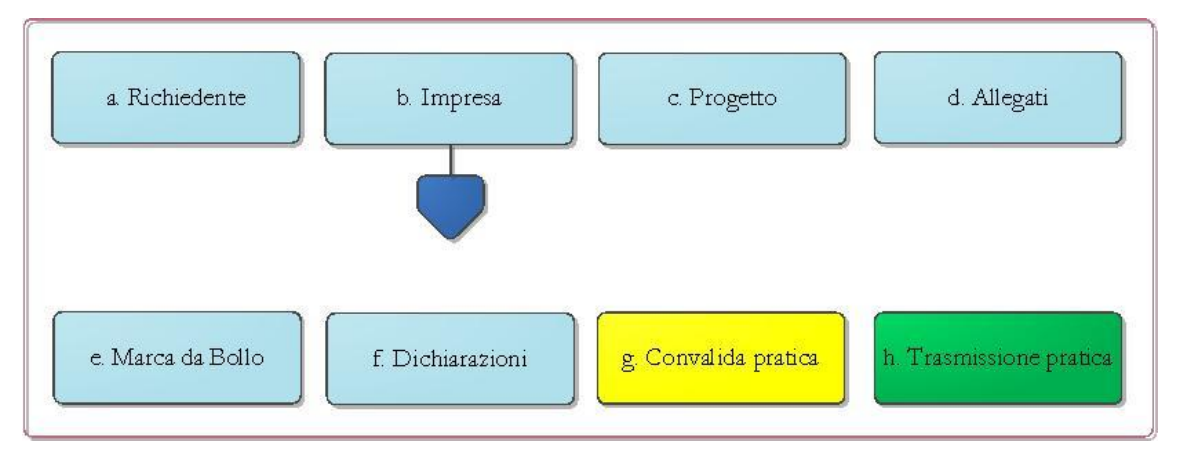

*Figura 1 – Procedura Telematica – Candidatura Singola*

<span id="page-9-1"></span>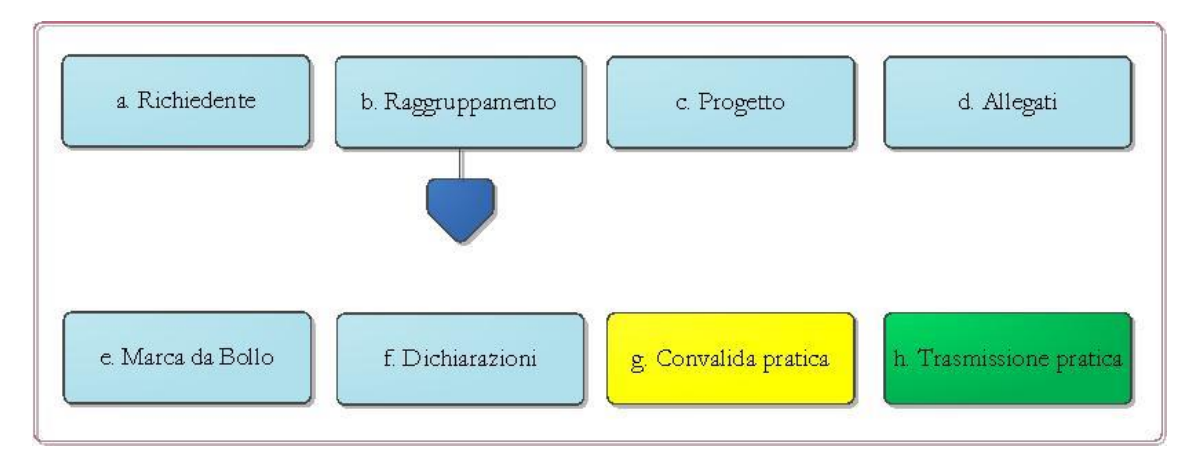

*Figura 2 – Procedura Telematica – Candidatura Raggruppamento*

<span id="page-9-2"></span>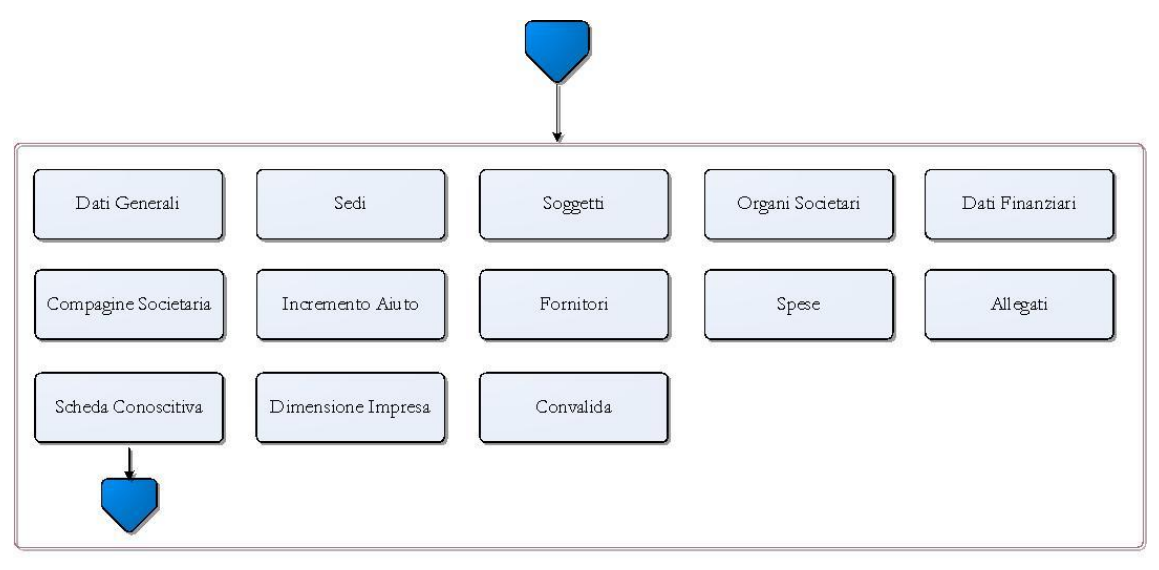

<span id="page-9-3"></span>*Figura 3 – Procedura Telematica – Dettaglio Impresa/Raggruppamento*

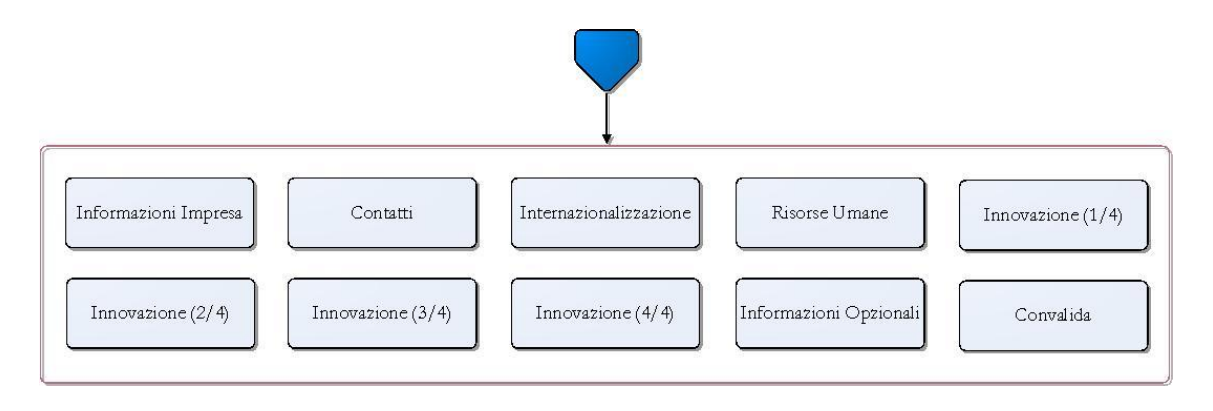

*Figura 4 – Procedura Telematica – Dettaglio Scheda Conoscitiva*

<span id="page-10-0"></span>Esplicazione dei pannelli:

**Richiedente**: all'avvio della procedura telematica è necessario inserire i dati del richiedente ossia i dati dell'impresa singola o capofila di un raggruppamento.

Nel caso di Raggruppamento verrà mostrata la voce di menù "Raggruppamento" attraverso cui sarà possibile inserire i dati dell'impresa afferenti. Altrimenti, nel caso di

impresa singola, verrà mostrata la voce di menù "Impresa".

Per l'impresa singola o per ciascuna impresa del raggruppamento è necessario specificare i seguenti dati:

- o **Sedi:** In questa pagina è possibile inserire i dati relativi alle sedi dell'impresa. Deve essere scelta una sola Sede Legale e almeno una Sede Operativa destinataria dell'intervento in Puglia.
- o **Soggetti:** In questa pagina è possibile inserire i dati relativi ai soggetti dell'Impresa, deve essere inserito almeno un rappresentante legale o un procuratore e per l'Impresa singola o capofila, un solo Referente del progetto.
- o **Organi Societari e relativi Soggetti:** In questa pagina è possibile consultare e inserire i dati relativi agli Organi Societari e relativi Soggetti.
- o **Dati finanziari:** In questa pagina è possibile inserire i dati finanziari, attraverso cui verranno calcolati gli indicatori A1 e A2 che devono essere nei limiti prefissati.
- o **Compagine societaria:** In questa pagina è possibile inserire i dati relativi ai soci dell'Impresa. Se la forma giuridica dell'impresa è Società Cooperativa o Consorzio non viene chiesta la compagine societaria e va solo caricato l'elenco dei soci nella sezione Allegati.
- o **Incremento aiuto:** In questa pagina è possibile inserire i dati relativi ai requisiti per l'incremento dell'intensità d'aiuto.
- o **Fornitori:** In questa pagina è possibile inserire i dati relativi ai fornitori del Raggruppamento.
- o **Spese:** In questa pagina è possibile inserire i dati relativi alle spese dell'Impresa che possono riguardare il personale dipendente e non dipendente, la strumentazione e le attrezzature, la ricerca, i servizi a contratto, lo sviluppo e la registrazione di brevetti e le consulenze specialistiche. Ove richiesto occorre indicare il fornitore e caricare obbligatoriamente il preventivo di spesa.
- o **Allegati:** In questa pagina è possibile inserire gli allegati relativi all'Impresa, occorre obbligatoriamente caricare l'Elenco Soci e Atto Costitutivo, con la Dichiarazione sulla Normativa Antimafia se non si è in possesso del Rating Legalità (R3).
- o **Scheda conoscitiva:** In questa pagina è possibile compilare la Scheda Conoscitiva dell'Impresa, con i seguenti dati:
	- ▪**Informazioni Impresa:** In questa pagina è possibile inserire dati obbligatori ed opzionali - relativi all'Impresa, il fatturato per ultimo triennio e i numeri dipendenti per ultimo triennio. E' necessario inserire informazioni relative all'ultimo triennio a partire dalla "data di inizio attività" compilata nel pannello Dati Generali dell'Impresa.
	- ▪**Contatti:** In questa pagina è possibile inserire i dati del referente e consultare i dati delle Sedi Legali e Operative indicate nel pannello "Sedi" dell'impresa. Per modificare i dati è necessario procedere dalla relativa scheda della procedura telematica.
	- ▪**Internazionalizzazione:** In questa pagina è possibile compilare la parte di Internazionalizzazione della Scheda Conoscitiva dell'Impresa. La percentuale "estero" condiziona la visualizzazione delle check-lists.
	- ▪**Risorse umane:** In questa pagina è possibile compilare la parte relativa alle Risorse Umane della Scheda Conoscitiva dell'Impresa, in termini di competenze possedute dal personale per ruolo e di presenza di eventuali collaboratori per attività.
	- ▪**Innovazione 1/4 – 2/4 – 3/4 – 4/4:** In queste pagine è possibile compilare la parte relativa all'Innovazione della Scheda Conoscitiva dell'Impresa, attraverso campi opzionali e descrittivi.
	- ▪**Informazioni Opzionali:** In questa pagina è possibile compilare le Informazioni Opzionali della Scheda Conoscitiva dell'impresa.

▪**Convalida:** In questa pagina è possibile convalidare la Scheda Conoscitiva dell'Impresa.

- o **Dimensione Impresa:** In questa pagina sono riassunti i dati finanziari dell'impresa insieme a quelli delle associate/collegate e viene indicata la dimensione dell'Impresa.
- o **Convalida** In questa pagina è possibile convalidare i dati dell'Impresa.
- **Progetto:** In questa pagina è possibile inserire i dati relativi al progetto, con compilazione della Scheda Conoscitiva e caricamento della Scheda Progetto il cui modello in formato editabile è presente nella stessa pagina.
- **Allegati:** In questa pagina è possibile inserire eventuali allegati relativi alla domanda.
- **Marca da Bollo:** il pannello consente la gestione dei dati relativi al pagamento della marca da bollo che può essere fatto in due modalità:
	- o *Tradizionale* indicando il numero scontrino e la data di emissione della marca già acquistata
	- o *Digitale* attivando il pagamento elettronico su PagoPA attraverso l'applicativo del bando - pulsante "Paga Marca da Bollo", il sistema genera la richiesta di pagamento includendo automaticamente i dati del richiedente e la causale dello stesso. Nel caso in cui cliccando sul pulsante, non venga aperta la pagina del pagamento, occorre copiare ed incollare il contenuto del campo **URL pagamento** nella barra degli indirizzi di una nuova scheda del browser e completare l'operazione di pagamento. Nel pannello Marca da Bollo sarà quindi possibile verificare e registrare automaticamente l'esito di tale pagamento.

**ATTENZIONE**: se il pagamento digitale non è attivato tramite la procedura del bando, non sarà possibile verificare in automatico l'ESITO dello stesso

- **Dichiarazioni:** occorre selezionare obbligatoriamente tutte le dichiarazioni per procedere con la Trasmissione della domanda.
- **Convalida pratica:** In questa pagina è possibile convalidare la Pratica.

La modifica dei dati inseriti nei vari pannelli è possibile in qualsiasi momento fino alla **Trasmissione** della Pratica.

La modifica operata sui dati viene registrata a sistema solo dopo aver azionato il pulsante "*Applica Modifiche*".

Dopo l'avvenuta trasmissione della pratica, la stessa rimane accessibile in modalità "sola lettura", all'utente che ha operato sul Sistema.

Nel caso in cui, sia necessario operare sulla stessa pratica con una utenza di Sistema Puglia diversa da quella con cui si è curato l'inserimento e la trasmissione, è necessario inviare una richiesta esplicita al Centro Servizi Sistema Puglia, attraverso il servizio **Supporto Tecnico**, attivo nella pagina del bando.